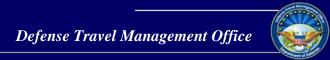

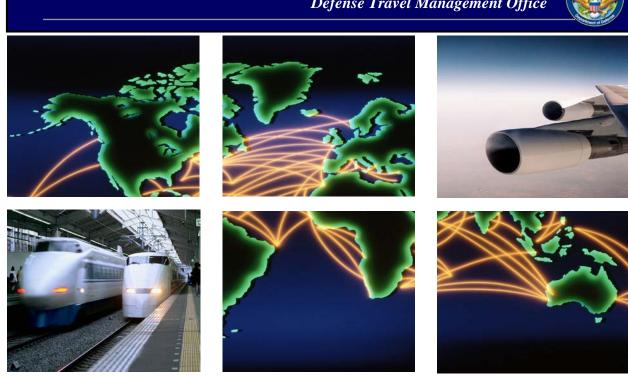

Defense Travel System

# DTS Guide 3: Vouchers

### **Table of Contents**

| 1 | VOUCHERS4                      |                                               |      |
|---|--------------------------------|-----------------------------------------------|------|
|   | 1.1                            | Create a Voucher                              | 4    |
| 2 | UPD                            | ATE THE TRIP DETAILS AND TRAVEL ITINERARY     | 6    |
| 3 | UPDATE EXPENSES AND ALLOWANCES |                                               |      |
|   | 3.1                            | Reservation Expenses                          | 10   |
|   | 3.2                            | Other Expenses                                | . 13 |
|   | 3.3                            | Attaching Files and Substantiating Documents  | . 23 |
|   | 3.4                            | Expenses Screen Icons Explained               | . 30 |
| 4 | UPD                            | ATE PER DIEM INFORMATION                      | 32   |
| 5 | UPD                            | ATE ACCOUNTING INFORMATION                    | 33   |
|   | 5.1                            | Update LOAs                                   | 33   |
|   | 5.2                            | Review SPPs, Advances, and Accounting Summary | 35   |
| 6 | UPD                            | ATE SPLIT DISBURSEMENTS                       | 35   |
| 7 | REVIEW MODULE 3                |                                               |      |
|   | 7.1                            | Update Profile Screen                         | 37   |
|   | 7.2                            | Review Trip Voucher Screen                    | 37   |
|   | 7.3                            | Other Auths and Pre Audits Screen             | 39   |
|   | 7.4                            | Digital Signature Screen                      | 40   |
| Q | HEL                            | PELIL RESOLIRCES                              | 44   |

### **Revision History**

| Revision<br>No. | Date     | Authorization                                 | Revision/Change Description                                                                                                    | Page, Section                                                 |
|-----------------|----------|-----------------------------------------------|----------------------------------------------------------------------------------------------------|---------------------------------------------------------------|
| 1.0             | 08/11/17 | Defense Travel<br>Management<br>Office (DTMO) | New Guide                                                                                                    | All                                                           |
| 1.1             | 08/21/17 | DTMO                                          | Updated link                                                                                                    | Section 8                                                     |
| 1.2             | 09/28/17 | DTMO                                          | Updated screenshots & lodging expense info                                                                                                    | Section 4                                                     |
| 2.0             | 1/19/18  | DTMO                                          | Jan 2018 limited DTS release (look-ahead): Updated screenshots                                                                                                    | Section 4                                                     |
| 2.1             | 2/16/18  | DTMO                                          | Feb 2018 full DTS release:<br>Removed look ahead note                                                                                                    | Cover                                                         |
| 2.2             | 2/23/18  | DTMO                                          | Updated My Expense Screen information & icons                                                                                                    | Section 4                                                     |
| 3.0             | 8/17/18  | DTMO                                          | Updated for major DTS changes: new Dashboard, navigation, and modules.                                                                                                 | Throughout                                                    |
| 3.1             | 10/26/18 | DTMO                                          | <ol> <li>Updated for major DTS changes to<br/>itinerary and financial summary</li> <li>Small update to Expenses screen</li> <li>Added legacy screen section</li> </ol> | Sections 2 & 6 Section 3 Section 9                            |
| 3.2             | 04/05/19 | DTMO                                          | General text updates DTS Release 3: Expense Changes Updated Trip Types Updated Trip Purposes Updated screenshots                                                       | Throughout                                                    |
| 3.3             | 05/08/19 | DTMO                                          | Removed Open Allotment Trip Type Reference                                                                                                    | Section 2                                                     |
| 3.4             | 06/17/19 | DTMO                                          | Updated Per Diem screenshot                                                                                                    | Section 3                                                     |
| 3.5             | 05/07/20 | DTMO                                          | General Update  Updated for Expenses and Receipt changes                                                                                                    | Throughout  Section 3 Section 4 Section 5 Section 6 Section 7 |
| 3.6             | 05/14/20 | DTMO                                          | Updated Digital Signature Audit Fail warnings                                                                                                    | Section 7                                                     |
| 3.7             | 12/11/20 | DTMO                                          | Updated Dashboard screen shot<br>General review                                                                                                    | Page 4<br>All                                                 |
| 3.8             | 12/30/20 | DTMO                                          | Updated Expenses wording                                                                                                    | Section 3.2,<br>Page 16                                       |

#### 1 Vouchers

A voucher is a claim for reimbursement of actual expenses you\* incurred and payment of allowances you earned while you were TDY. When you create a voucher in DTS, the system populates it with information from your approved DTS authorization.

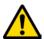

Information on authorizations includes (by design) cost estimates and assumptions about an upcoming trip. Since the voucher must always reflect accurate cost and trip information, you must update the voucher from estimated charges to actuals based upon the trip. In other words, your primary responsibility on a voucher is to make changes to it. This guide focuses on how to make those changes.

DTS lets you create a voucher before or during your TDY, but you cannot sign it until your trip is complete. DoD policy mandates travel voucher submission within five working days of returning from TDY.

\* In this guide, "you" are a traveler, unless otherwise stated.

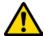

DTS provides a **What's New** feature alerting you when software changes occur. After a system update, the first time you access an affected module, the **What's New** feature activates. You readily receive a series of pop-up screens annotating any revisions. Once you proceed through the overview, you must select **Got It** to close the messaging. Your personal profile tracks your acknowledgement and then the **What's New** feature inactivates. As this a one-time alert, unless there is another system change, you will not see the **What's New** alert again.

#### 1.1 Create a Voucher

To create a voucher, select **Create New Document**, then **Voucher** on the **DTS Dashboard** (Figure 3-1).

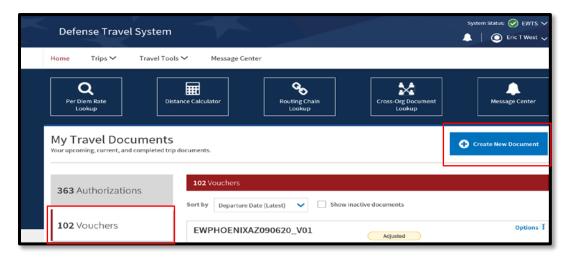

Figure 3-1: DTS Dashboard

Create Voucher from authorization

EWATLANTAGA042220\_A01

Departing on 04/22/2020

TA Number: 003X2D

Create Voucher

EWATLANTAGA081919\_G01

Departing on 08/19/2019

TA Number: 003H3D

Create Voucher

Create Voucher

DTS displays a list of authorizations (Figure 3-2) that allow you to create a voucher.

Figure 3-2: Create Voucher from Authorization Screen

Close

Select **Create Voucher** next to the authorization you want to use to create the voucher. The **Review Trip Voucher** screen (Figure 3-3) opens. This screen allows you to review all the information in the voucher. From here, you can:

- Navigate to any DTS module\* by selecting the Go to <module> links (Indicator 1) to access any module or choose an item from the Progress Bar in the left column (Indicator 2).
- Add Comments to the Approving Official regarding the trip (Indicator 3).
- Use the **Expand All / Collapse All** option to see or reduce the trip specific details (Indicator 4).
- **Print** trip data (Indicator 5)
- Add Reference (Indicator 6)

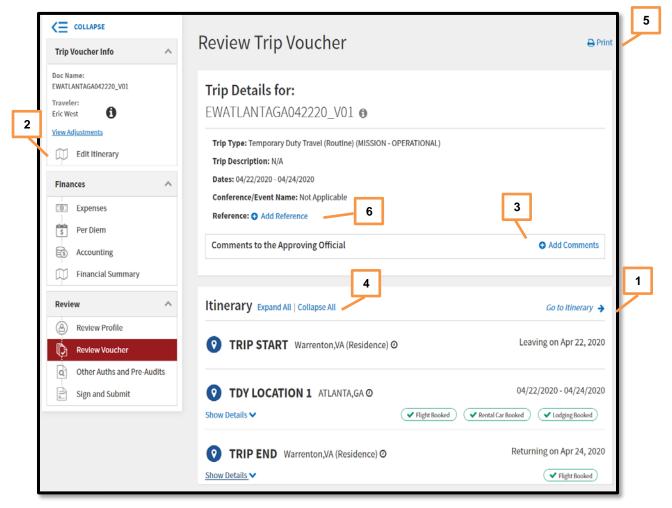

Figure 3-3: Review Trip Voucher Screen

### 2 Update the Trip Details and Travel Itinerary

If your trip details (e.g., Trip Purpose) or travel itinerary (e.g., travel days, TDY location) changed from what the AO approved on the authorization, select **Edit Itinerary** from the **Progress Bar** (Figure 3-3, Indicator 2). The **Update Itinerary** screen (Figure 3-4) opens. The fields on this screen initially populate with the information you entered on the authorization. **Note**: **Trip Type** and **TANUM** data are *view* only. On this page, you can add or change the following:

- Arriving and Departing dates
- TDY Location
- Leaving From\*/ Returning On\* locations
- (Trip) Purpose\*
- Trip Duration\*
- (Optional) Description
- (Optional) Reference
- Are You Attending a Conference or Event?\*

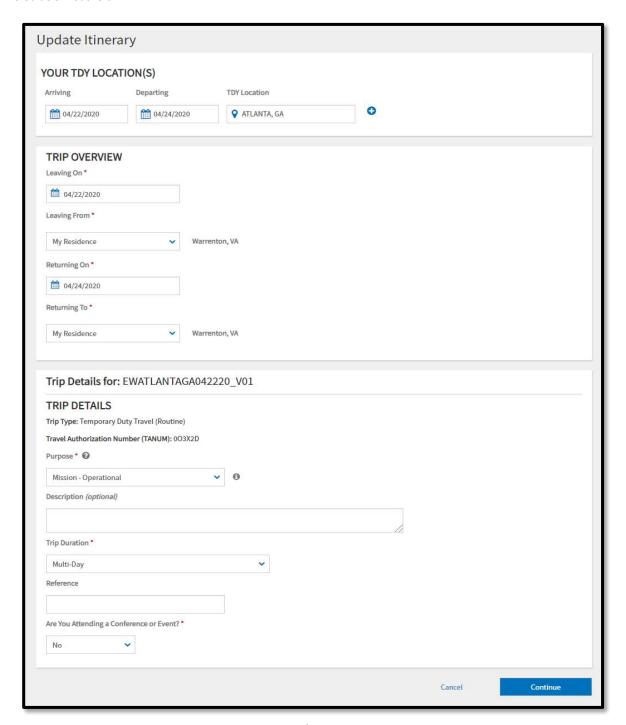

Figure 3-4: Update Itinerary Screen

Once you update all the fields, select **Continue**. After you acknowledge a pop-up reminding you to verify or update your reservation costs, expenses, and per diem information, the voucher opens on the **Enter Expenses** screen.

**Note:** The voucher does not contain a **Reservations** module. You must make all reservation changes (e.g., costs) on the **Enter Expenses** screen (see Section 3).

### 3 Update Expenses and Allowances

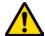

The **Expenses** module (Figure 3-5) initially displays all the estimated expenses and allowances the AO approved on the authorization. Since those were just estimates, you must adjust them to reflect what actually occurred on the trip. When you are done, each expense must exactly match the amount you paid and each allowance must be accurate to ensure you receive the proper reimbursement. Open the **Expenses** module by selecting **Expenses** from the **Progress Bar**.

The **Enter Expenses** screen opens (Figure 3-5) and provides a single running list of reservations and other entered expenses and allowances. You can select the **Sort By** drop-down menu (Indicator 1) to change the display options for the listing. On the screen (Figure 3-5), you can:

- Select **Add** to enter all new expenses or mileage entries (Indicator 2).
- Select **Details** to view or **Update** recorded expense information (Indicator 3).
- Select **Details** to add, browse, and upload files to expenses or **Documents** (Indicator 3).
- Select options (3-dot icon) to Delete Expense or Duplicate Expense (Indicator 4)
  for other entered expenses and mileage allowances. (Exception: See Section 4 for
  information about how to update lodging cost).
- Select **Add**, and then choose **Add Expense from GTCC** to import into the voucher (Indicator 2).
- Import a PDF to attach a file to an expense or Documents (Indicator 5).
- **Download all Attachments** (Indicator 6). **Note:** Icon only appears once you attach a file to an expense or **Documents**.
- Select the **Expand All / Collapse All** option (Indicator 7).
- View **Receipt** requirements (Indicator 8).

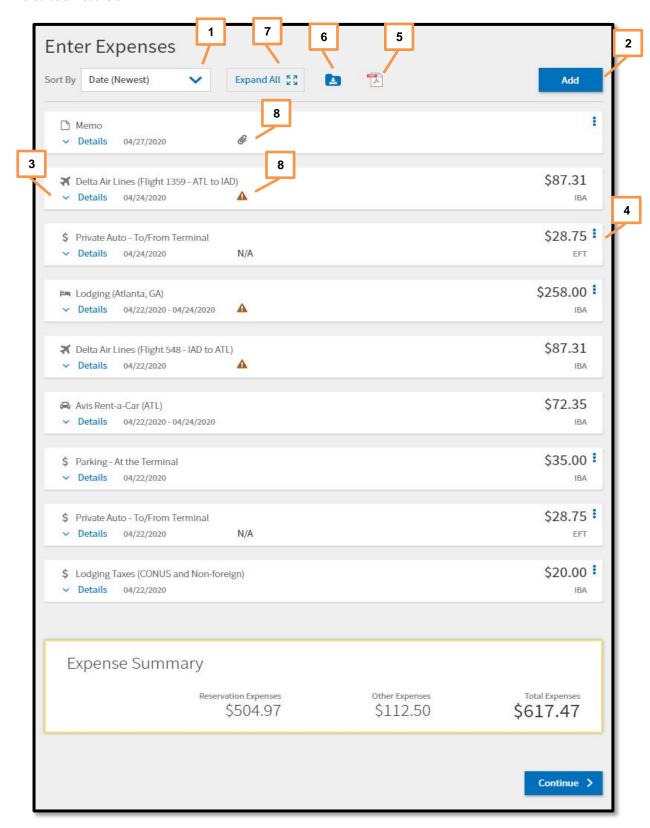

Figure 3-5: Enter Expenses Screen

The **Enter Expenses** screen communicates and executes tasks through the extensive use of icons. See Section 3.4 for an explanation of icons.

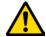

Beware of duplicate expense entries as these cause overpayments. If you are ever in doubt, check the **Review Trip Voucher** screen (Section 7.2) to see if you have overclaimed any expense or allowance.

### 3.1 Reservation Expenses

Based upon your actual trip cost, you will need to **Update**, **Add**, or **Delete** your reservation expenses. Be sure you attach receipts for expenses, which meet the receipt requirements. **Note:** Per policy, DTS flags receipt-required items using a triangle icon (Indicator 1). The icon changes to a paper clip once you attach the receipt.

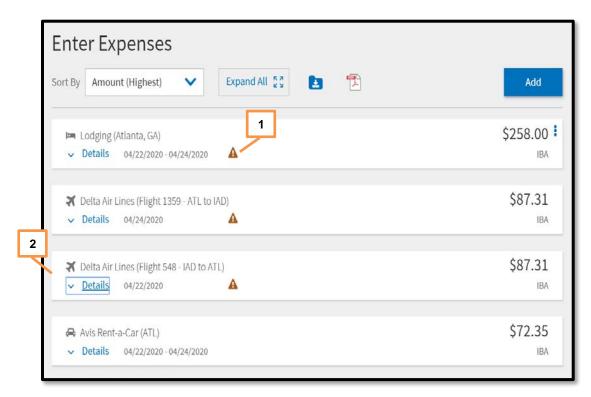

Figure 3-6: Enter Expenses Screen

- Update a reservation expense such as airfare, rail, or rental car to reflect actual cost.
  - 1. Start by selecting **Details** (Figure 3-6, Indicator 2). The **Details** screen opens to **Info** (Figure 3-7, Indicator 1).
  - For flights or rail, you can change the Ticket Number, Ticket Date and cost fields. For rental car, you can change the Expense Date and Expense Amount fields. Note: Typically, you need to update the rental car cost on the voucher, as the vendor applies the final fees when you turn-in the vehicle.
  - 3. (Optional) Select Notes to add comments.

- 4. Select **Update** to save the change.
- 5. The **Enter Expenses** screen updates reflecting the change.
- Attach a receipt to an entered expense.
  - 1. Start by selecting **Details.** The window opens (Figure 3-7). On the right side of the reservation expense entry, you can **browse**, **Drag And Drop**, or select the **+Sign** to add a receipt (Figure 3-7, Indicator 2).

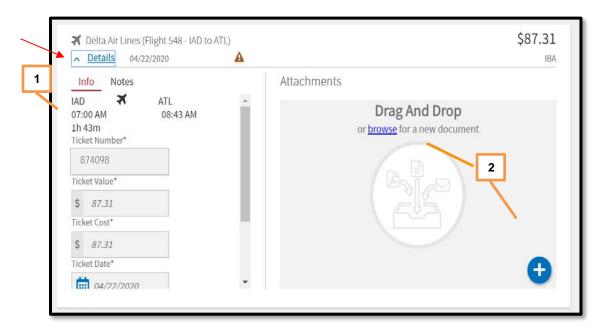

Figure 3-7: Details – Airfare Expense

2. Regardless of which method you use to include a receipt, once you select it, the **Attach Document** window displays (Figure 3-8). It identifies the document you have chosen.

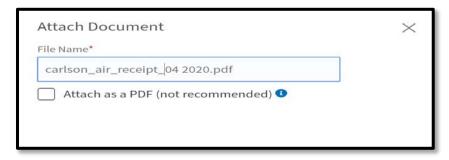

Figure 3-8: Attach Document Screen

3. Select **Attach** to confirm that this is the correct file. **Note:** the file will automatically convert to the .png image for viewing. You should only use the "Attach as a PDF" method when you need to retain the format for a

digitally signed form. Once the file attaches (Figure 3-9), you should see the receipt and view number of **Attachments**. Icons on the screen you can use include:

- a. Trash can (Indicator 1)
- b. Rotate Left (Indicator 2)
- c. Rotate Right (Indicator 3)
- d. **Zoom In** (Indicator 4)
- e. Zoom Out (Indicator 5)
- f. +Sign (Add) (Indicator 6)
- g. Download all Attachments (Indicator 7)

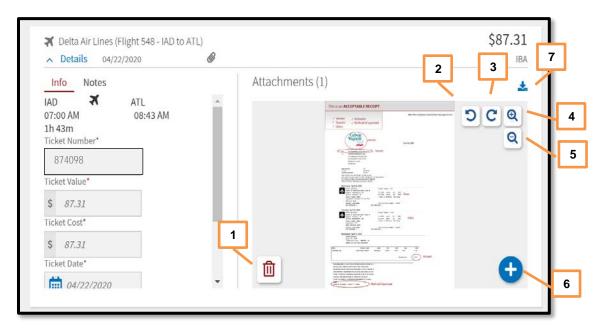

Figure 3-9: Attachment – Airfare Receipt

- 4. Select **Details** again to close the expense item.
- 5. The **Enter Expenses** screen updates with the expense entry reflecting a paper clip icon indicating an attachment is present.
- Manually **Add** a reservation expense by starting on the **Enter Expenses** screen.
  - 1. Select **Add**. The **Add New** screen appears.
  - 2. Select **Ticketed Expenses** to enter an airline and rail expense. Select **Transportation Expenses** to enter a rental car expense.
  - 3. Enter data in the required fields, attach a receipt (if required), and select **Add** to save the entry.

- 4. The recorded entry displays in the running list of expenses on the **Enter Expenses** Screen.
- You can **Delete Expense** by locating **options** (3-dots icon) next to the expense you need to remove.
  - 1. The window expands. Select **Delete Expense**.
  - 2. A **Delete** window open.
  - 3. Select **Delete**.
  - 4. DTS removes the expense.

**Key Note:** DTS provides a lodging entry under **Enter Expenses** with a calendar feature to view the daily per diem for the TDY location (Figure 3-6). You can attach your lodging receipt to this lodging entry. However, you *must* change lodging cost, account for leave and meals through the **Per Diem** module (Section 4). You can use the lodging entry **options** (3-dots icon) for quick access to the **Per Diem** module or select **Per Diem** directly from the **Progress Bar**.

#### 3.2 Other Expenses

Based upon your trip cost, you may need to **Update, Add**, or **Delete** other expenses or allowance entries. If you have a reoccurring item, you can use the **Duplicate Expenses** feature to add the same expense quickly. Be sure you carefully review the listing and claim only your actual expenses.

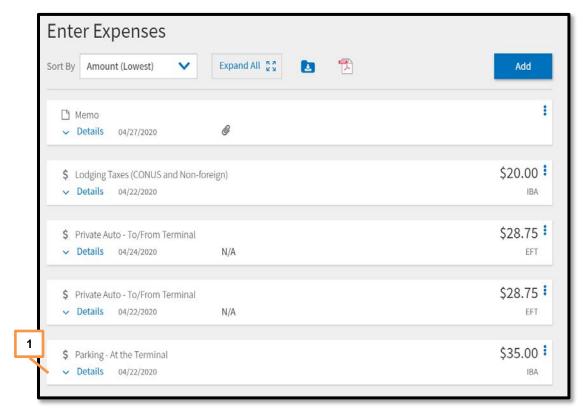

Figure 3-10: Enter Expenses Screen

- **Update** an expense or allowance to actual cost.
  - 1. Start by selecting **Details** (Figure 3-10, Indicator 1). The **Details** screen opens to **Info** (Figure 3-11, Indicator 1).

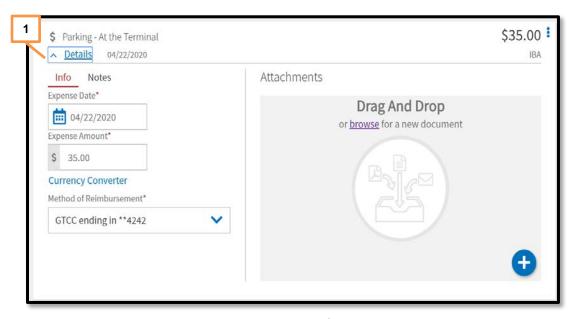

Figure 3-11: Details Screen

2. Select and change the **Expense Date** and/or **Expense Amount** and the **Update** button appears (Figure 3-12).

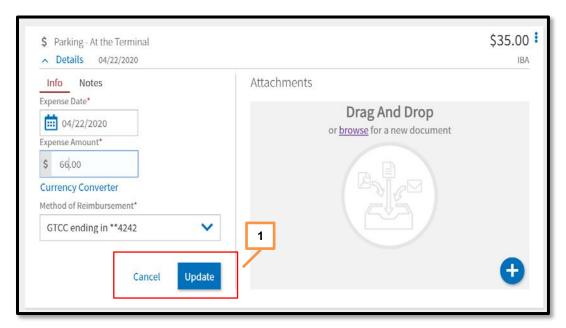

Figure 3-12: Details Screen - Update

- 3. (Optional) Select Notes.
- 4. Select **Update** to save (Figure 3-12, Indicator 1).
- 5. The **Enter Expenses** screen updates reflecting the change (Figure 3-13, Indicator 1).

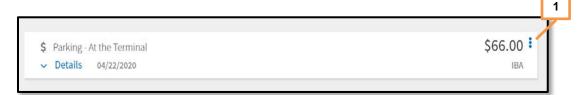

Figure 3-13: Enter Expenses – Update Expense

Even though you estimated your trip cost on the authorization, there still may be expenses incurred for the trip (e.g., baggage fees) which you need to add to your voucher. On the **Enter Expenses** screen, there is a single entry point to **Add** expenses (Figure 3-14).

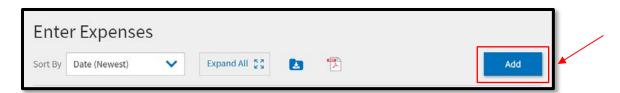

Figure 3-14: Enter Expenses - Add

DTS provides six **Expense** categories containing many **Expense** types from which you can choose (see Table 3-2).

**Key Note:** If the **Expense** table does not include an allowable incurred expense, the traveler should contact their DTA or AO (see your local business rules) for guidance on entering the expense in DTS.

**Example:** A traveler is overseas on official travel using the Government Travel Charge Card (GTCC) and incurs a *Cross Border Processing Fee.* In DTS, an option could be to use the **Foreign Currency Conv Fees** expense type to record the cost. The traveler could add notes to the expense for the AO to review.

Table 3-2

| EXPENSE CATEGORY              | EXPENSE TYPE                                                                                                    |
|-------------------------------|----------------------------------------------------------------------------------------------------|
| International Travel Expenses | Foreign Currency Conv Fees Immunizations/Inoculations International Drivers Permit Fees International Entry/Exit Fees International GTCC Transaction Fee International Guide/Services/Driver Passport/Visa Fees                                                                                                    |
| Lodging Expenses              | Dual Lodging Lodging Cancellation Fee Lodging Early Check-In Fee Lodging Late Check-Out Fee Lodging Resort Fees Lodging Retained on Leave Lodging Taxes (CONUS and Non-foreign)                                                                                                    |
| Mileage Expenses              | Private Auto – At TDY Area Private Auto – To/From TDY Private Auto – To/From Terminal Private Motorcycle – At TDY Area Private Motorcycle – To/From TDY Private Motorcycle – To/From Terminal Private Plane Private Vehicle – GOV Auth & Avail                                                                                             |
| Other Expenses                | Baggage – 1 <sup>st</sup> Checked Bag Baggage – Excess Baggage – Unaccompanied (Civilian Only) Conference Registration Internet – In Flight Internet at Lodging Facility Military Working Dog – Airfare Military Working Dog – Kennel Handle Fee Military Working Dog – Lodging Fee Other – Create Your Own TDY household Goods - Military |
| Ticketed Expenses             | Airline Ticket (CBA) Airline Ticket (IBA) Bus Ticket (CBA)                                                                                                    |

|                         | Bus Ticket (IBA)<br>TMC Fee (CBA)          |
|-------------------------|--------------------------------------------|
|                         | TMC Fee (IBA)                              |
|                         | Train Ticket (CBA)                         |
|                         | Train Ticket (IBA                          |
| Transportation Expenses | Aero Club – Rental and Fees                |
| Transportation Expenses | Airfare – Cancellation Fee                 |
|                         | Government Vehicle – Fuel/Oil              |
|                         | Parking – At the Terminal                  |
|                         | Parking – TDY Area                         |
|                         | Private Plane – Fees                       |
|                         | Public Transit – Shuttle                   |
|                         | Public Transit – TDY Area                  |
|                         | Public Transit – Terminal                  |
|                         | Rental Car – Fuel                          |
|                         | Rental Car – Terminal                      |
|                         | Rental Car – To/From TDY                   |
|                         | Rental Car – at TDY Area                   |
|                         | TMC Fee – Not in Air Amount                |
|                         | Taxi – TDY Area                            |
|                         | Taxi – Tof Alea<br>Taxi – To/From Terminal |
|                         | •                                          |
|                         | Tolls/Ferry Fees                           |

- 1. Starting on the **Enter Expenses** screen, select **Add** to enter an expense.
- 2. The **Add New** screen appears (Figure 3-15).

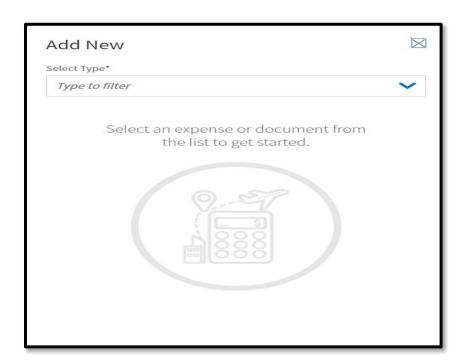

Figure 3-15: Add New Screen

3. Under **Select Type**, use the dropdown menu, to choose the expense category and specific expense. When the **Add New** screen opens, select the expense item (e.g., **Other Expenses**).

4. The screen updates again. Select the specific expense (e.g., **Baggage – 1**<sup>st</sup> **Checked Bag)** (Figure 3-16).

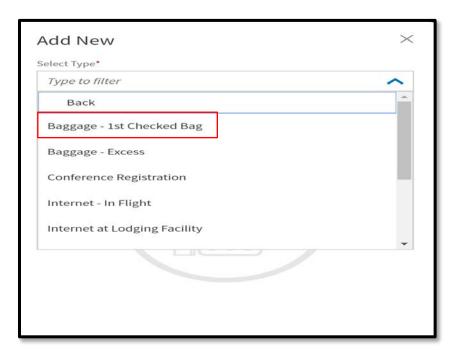

Figure 3-16: Add New - Specific Expense

5. The Add New widow appears (Figure 3-17).

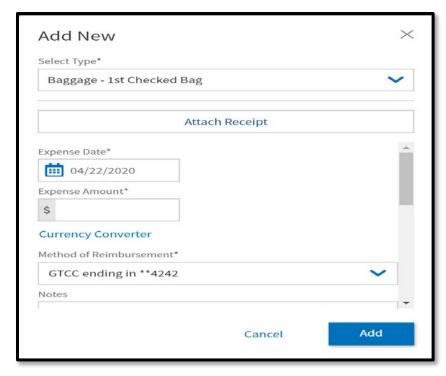

Figure 3-17: Add New Screen - Expense Added

6. Enter the **Expense Amount**.

- 7. (Optional) Add Notes.
- 8. **Attach receipt** is available. To attach a receipt:
  - a. Select Attach Receipt.
  - b. The Attach Receipt window opens (Figure 3-18).

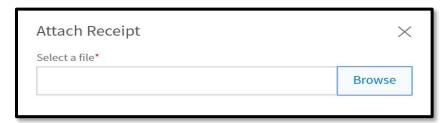

Figure 3-18: Attach Receipt Screen

- c. Select **Browse** to locate the file. File appears in the window.
- d. Choose **Select** to advance.
- e. DTS returns you to the **Add New** Screen (Figure 3-19).

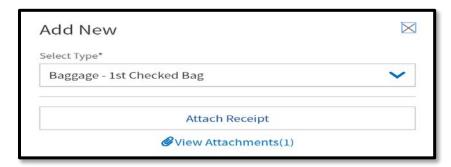

Figure 3-19: Add New Screen – View Attachments (1)

- 9. Select **Add** to save the expense entry.
- 10. The entry displays on the **Enter Expenses** Screen.
- You have the option to pull in charges from your Government Travel Charge Card (GTCC) and associate the cost to an expense.
  - 1. Start on the **Enter Expenses** screen, and select **Add**.
  - 2. The **Add New** screen opens.
  - 3. Select **Add Expense From GTCC** (Figure 3-20). The screen advances to **Import Expense** (Figure 3-21).

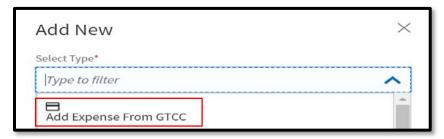

Figure 3-20: Add New Screen

4. On the **Import Expense** screen, check the box to select the transaction or charged item from the list (Figure 3-21).

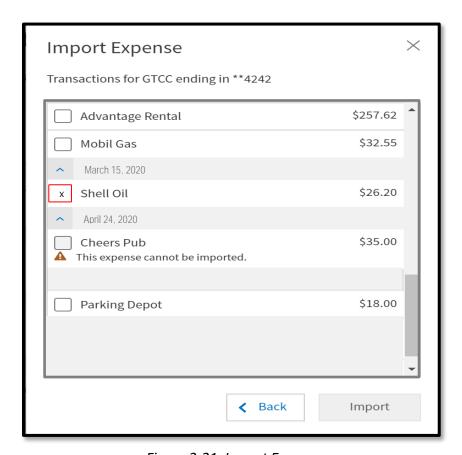

Figure 3-21: Import Expense

5. Use the drop-down menu to select an expense category and then specific expense type (e.g., **Rental Car – Fuel**) (Figure 3-22).

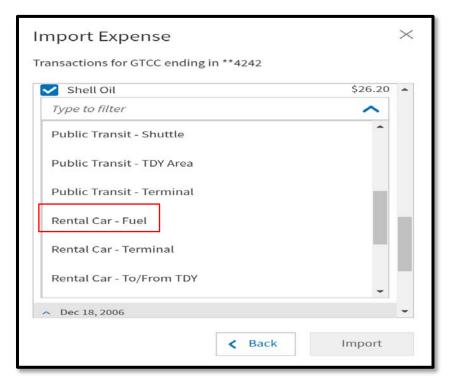

Figure 3-22: Import Expense Screen – Rental Car Fuel

- 6. Select Import.
- 7. The **Enter Expenses** screen updates with the imported expense appearing in the expenses listing. **Note:** Only import valid charges. Do not import meal transactions into the **Expenses** Module.
- To replicate an expense use the **Duplicate Expense** feature.
  - 1. Start by locating the expense entry and then select **options** (3-dots icon).
  - 2. The window expands. Select **Duplicate Expense** (Figure 3-23, Indicator 1).

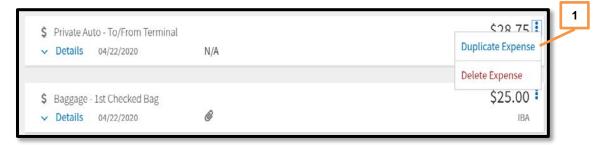

Figure 3-23: Duplicate Expense Option

3. The **Add Duplicate** window appears (Figure 3-23).

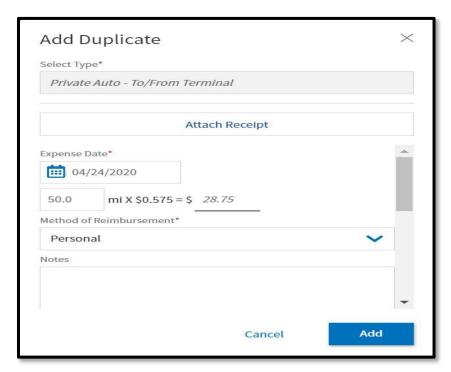

Figure 3-24: Add Duplicate Screen

- 4. Enter the date to replicate the expense.
- 5. (Optional) Add Notes.
- 6. Select **Add** to save the entry.
- 7. The **Enter Expenses** screen updates reflecting the recorded item in the expenses listing.
- To remove an expense item, locate the entry and select **options** (3-dots icon).
  - 1. The window expands. Select **Delete Expense** (Figure 3-25, Indicator 1).
  - 2. A Delete Expense window opens.

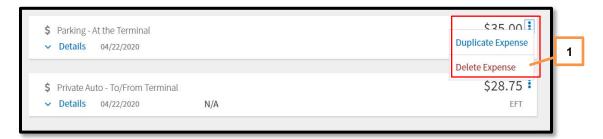

Figure 3-25: Delete Expense Option

3. Select **Delete** to remove the expense.

4. The expense is no longer in DTS.

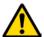

**Key Note**: If you made lodging reservations using DTS or even reservations made outside the system, you may attach your lodging receipt to the lodging entry, which identifies the daily per diem for your TDY location. However, you do not manually enter the lodging cost under **Enter Expenses** when TDY to a single location. Double entry for lodging will cause an overpayment. Update your lodging cost for your trip in the **Per Diem** module (see Section 4).

### 3.3 Attaching Files and Substantiating Documents

The **Enter Expenses** screen allows you to attach documents that support your travel claim. Types of documents, which you may need to include in the voucher:

- Approval for Travel Memo
- Constructed Travel Worksheet (CTW)
- Approval for other than economy/coach class travel
- Leave form
- DD Form 1351-2 (for Non-DTS Entry Agents)

You can attach files to your expenses or **Documents** by using the **Details** or **Import** a **PDF** feature. DTS converts PDF documents to images during upload and **Drag And Drop** processes to improve the file quality; however, you can still select to upload a PDF version for signed memorandums.

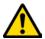

**Key Note:** DTS requires an attached DD 1351-2 be included in the voucher before the Non-DTS Entry Agent (NDEA) can stamp the voucher T-Entered. If the NDEA applies the T-Entered stamp without an attached DD 1351-2, an **AUDIT FAIL** occurs during the signing process, causing a hard stop. The NDEA must return to the **Enter Expenses** screen and **Add** the required record.

- Attach a receipt to an entered expense.
  - 1. Start by selecting **Details** (Indicator 1). The window opens (Figure 3-26). On the right side of the entry, you can **browse**, **Drag And Drop**, or select the **+Sign** to add a receipt (Indicator 2).

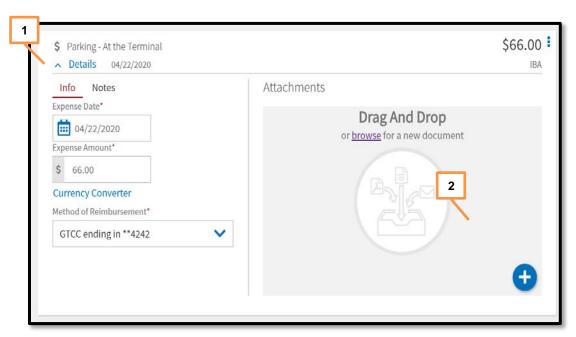

Figure 3-26: Details Screen

- 2. Choose one of the attachment options to locate the file to upload.
- 3. The Attach Document window opens displaying the file (Figure 3-27).

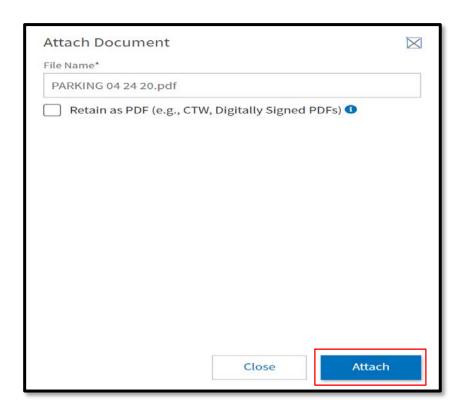

Figure 3-27: Attach Document

4. Select **Attach** at the bottom of the page to advance (Figure 3-27).

- 5. The file appears in the **Attachments** area (Figure 3-28). Once the file attaches, you should see the receipt and view number of **Attachments**. Icons on the screen, which you can use, include:
  - a. Trash can (Indicator 1)
  - b. Rotate Left (Indicator 2)
  - c. Rotate Right (Indicator 3)
  - d. **Zoom In** (Indicator 4)
  - e. Zoom Out (Indicator 5)
  - f. +Sign (Add) (Indicator 6)
  - g. Download all Attachments (Indicator 7)

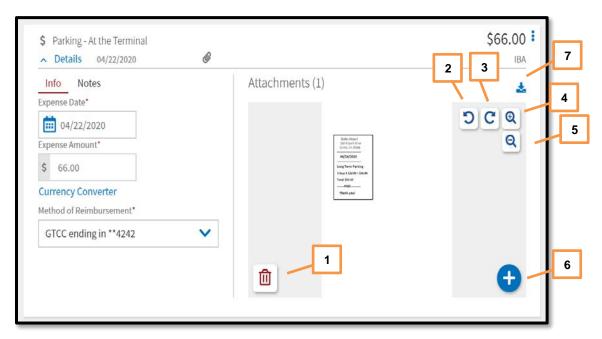

Figure 3-28: Details - Attachments

- 6. Select expense **Details** again to close the window.
- 7. The **Enter Expenses** screen updates reflecting the expense item, cost change, and paper clip icon for attachment (Figure 3-29).

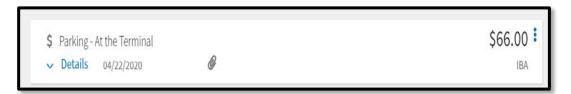

Figure 3-29: Enter Expenses Screen

• Import a PDF. When you import files into the voucher, (e.g., memos, Leave forms, or DD 1351-2) you must attach each one to a specific expense or **Documents**. If you attach files, but do not associated the record to an expense,

DTS provides an information message (Figure 3-30, Indicator 2). Here is how to import files:

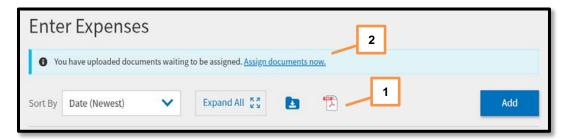

Figure 3-30: Enter Expenses Screen

- 1. Start on the **Enter Expenses** screen and select the **Import a PDF** icon (Figure 3-30, Indicator 1):
- 2. The Import PDF window (Figure 3-31) opens.
- 3. **Browse** for the file you need attach. The file appears in **Select a PDF file\***. Choose **Select** at the bottom of the screen (Figure 3-31) to proceed.

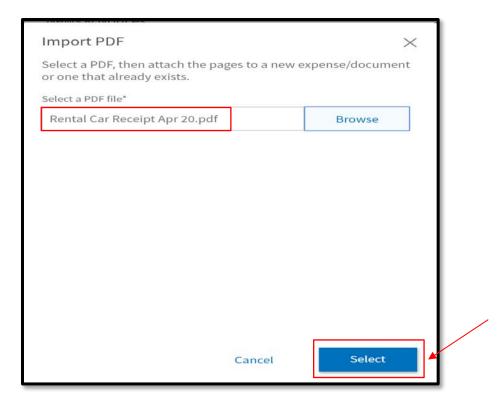

Figure 3-31: Import PDF Screen

4. The Import PDF window appears (Figure 3-32). Check the box (Indicator 1) and then select **Next** (Indicator 2) to advance.

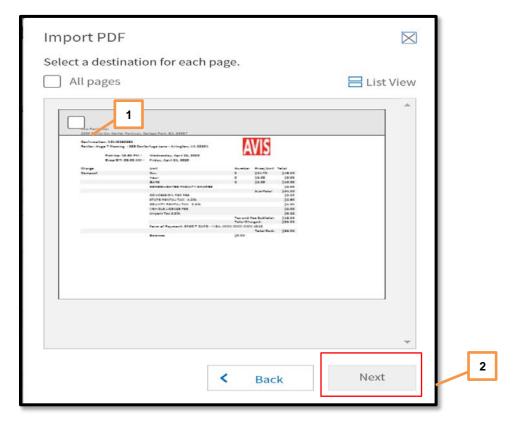

Figure 3-32: Import PDF Screen - Rental Car Receipt

5. The expense types list appears (Figure 3-33). Select **Attach to Existing** (Indicator 1) to associate the file with an existing expense, or select an expense type from the list to create a new expense (Indicator 2), so you can attach the file.

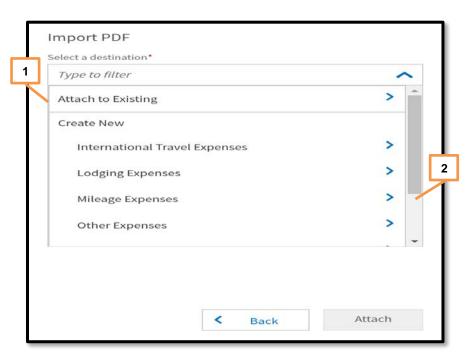

Figure 3-33: Import PDF Screen - Attach file to Expense

6. Select the expense you want to associate the file to (Figure 3-34) or enter the expense details and select **Attach**.

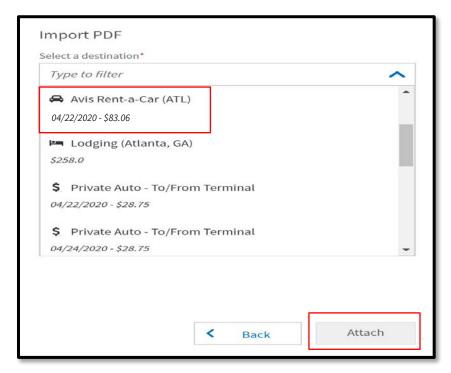

Figure 3-34: Import PDF Screen – With Rental Car Expense

7. The **Import PDF** screen updates reflecting receipt **Attached** (Figure 3-35). Select **Done** to exit the window.

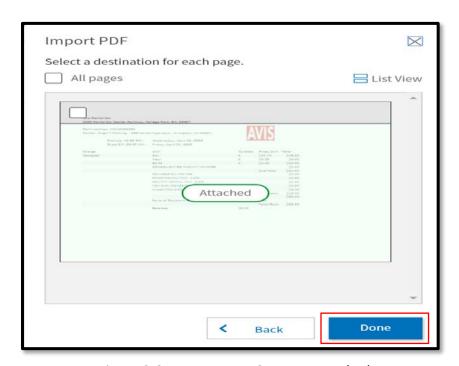

Figure 3-35: Import PDF Screen - Attached

8. The **Enter Expenses** screen updates reflecting the expense item with the paper clip icon showing an attached file (Figure 3-36).

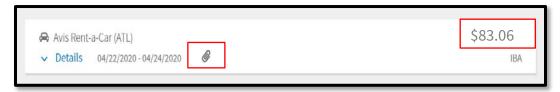

Figure 3-36: Enter Expenses Screen

• Assign document now. As mentioned above in the Import a PDF section, DTS provides an information message when you have unattached documents (Figure 3-37) for your trip. You need to either attach the files or remove them from the youcher.

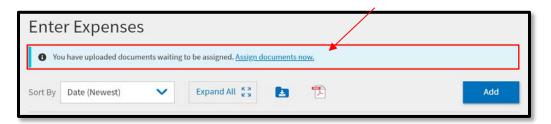

Figure 3-37: Enter Expenses – Assign Documents Message

1. Starting on the **Enter Expenses** screen, select the **Assign documents now** link. An **Assign Documents** widow appears (Figure 3-38). You can view the data in **Grid View** or **List View** (Figure 3-38, Indicator 1).

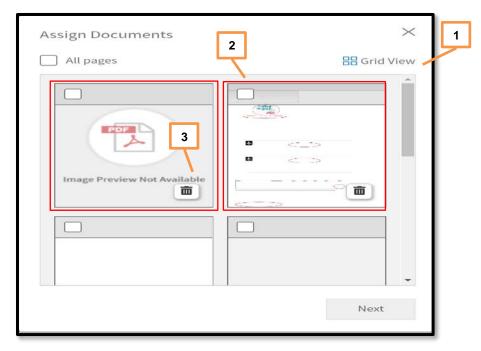

Figure 3-38: Assign Documents Screen (Grid View)

- 2. Review the pages to determine which to keep and which to remove.
  - a. To attach a file to an expense:
    - Check a box (Figure 38, Indicator 2) for a document.
    - Select Next.
    - Process through the Import PDF screens.
    - Select **Done** on the final screen.
  - b. To remove a file:
    - Select the trash can icon (Figure 38, Indicator 3).
    - A **Delete Attachment** message appears.
    - Select **Delete**.
- 3. When you have attached or removed all unassigned documents, the **Enter Expense**s screen updates and removes the message for unassigned documents (Figure 3-39).

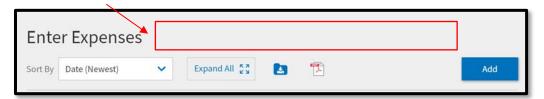

Figure 39: Enter Expenses Screen - No Message for Unassigned Documents

### 3.4 Expenses Screen Icons Explained

Table 3-2 explains the most common icons used on the Enter **Expenses** screen.

Icons Appearing in Area Headers

Select to show more information for an item

Icon Identifying Expense Types

Identifies Expense on the Progress Bar

Identifies an Expense on Enter Expenses screen – Other than a Reservation Expense

Flight Expense

Rental Car Expense

Table 3-2

|                                                               | Lodging Expense                                                                                                    |  |
|---------------------------------------------------------------|----------------------------------------------------------------------------------------------------|--|
| 9                                                             | Rail Expense                                                                                                    |  |
|                                                               | Icons for Attaching, Editing and Removing Documents                                                                                                    |  |
| POS ME                                                        | Select to Import a PDF and attach to an expense item. Available on the Enter Expenses screen.                                                               |  |
| •                                                             | Use to Add a receipt or file under Details (expense item)                                                                                                   |  |
|                                                               | Select to remove an attached document under Details (expense item)                                                                                          |  |
| <b>±</b>                                                      | Download Attachments - Under Details, select to download record in an entry. You can also download all records (zip file) and on the Enter Expenses screen. |  |
| browse                                                        | Select to search for and attach a file under Details (expense item)                                                                                         |  |
| 00                                                            | Select to rotate an image right / left under Details (expense item)                                                                                         |  |
| Select to zoom an image in / out under Details (expense item) |                                                                                                    |  |
|                                                               | Icons Appearing in the Document Column                                                                                                    |  |
| •                                                             | Expenses - warning required receipt is missing                                                                                                    |  |
| N/A                                                           | Expenses – receipt not applicable                                                                                                    |  |
| 1                                                             | Expenses - Number changes to show how many receipts attached. Select to choose one and view it.                                                             |  |
| <b>(6)</b>                                                    | Attached file to an expense item                                                                                                    |  |
| Receipt<br>Required                                           | Receipt Required icon for an expense. Displays under Review Trip screen.                                                                                    |  |
|                                                               | Icons Appearing in the Actions Column                                                                                                    |  |
| •                                                             | Icon appears for an entered expense. Select to duplicate or delete an expense item.                                                                         |  |

### 4 Update Per Diem Information

The **Review Per Diem Amounts** screen (Figure 3-41) identifies the per diem allowances (daily lodging limits and Meals & Incidental Expenses [M&IE]) that the AO approved in your authorization. Select **Per Diem** from the **Progress Bar** to access the **Review Per Diem Amounts** page to make allowance changes. **Note:** On the **Enter Expenses** screen, you can select the **Lodging** quick access **option** to **Edit Per Diem** (Figure 3-40).

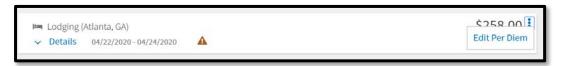

Figure 3-40: Lodging Option - Edit Per Diem

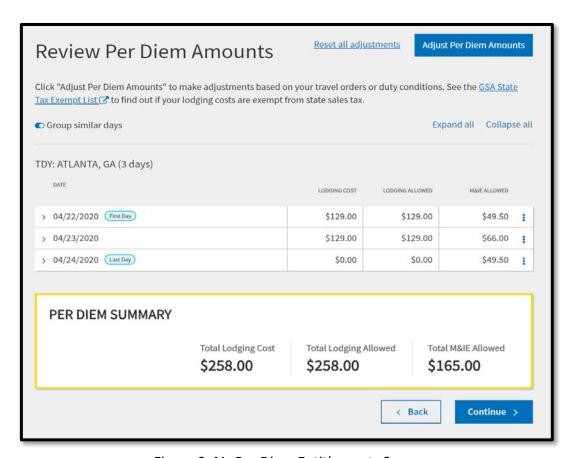

Figure 3-41: Per Diem Entitlements Screen

Available options for changing, adding, and deleting situations that modify your per diem allowances and the explanations of those options are the same on the voucher as they were on the authorization.

 Select Adjust Per Diem Amounts. The Adjust Per Diem Amounts screen displays.

- 2. Select the date range, then enter the updated information in the following sections:
  - a. Meals
  - b. Duty Conditions
  - c. Other Entitlements
  - d. Lodging Cost
- 3. Select Save Adjustments.

If several changes affect your per diem conditions, it may be easiest to use the **Reset** link to remove all of a day's manually entered allowance changes. The **Reset** link returns all options on the selected day to their initial default settings. You can then enter all necessary changes before saving them.

### 5 Update Accounting Information

#### 5.1 Update LOAs

The **Accounting** module only contains the **Accounting** screen (Figure 3-42). You can use it to update incorrect Lines of Accounting (LOAs) that appear on your document. Open the **Accounting** module from the **Progress Bar**.

As was true on the authorization, you should only make changes to this screen if your organization allows you to do so.

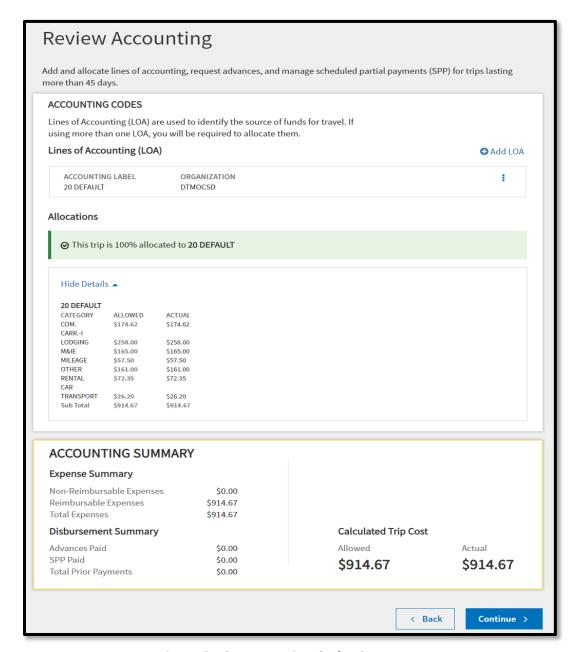

Figure 3-42: Accounting Codes Screen

**Change a LOA:** The only change you should make to LOAs on a voucher is to remove invalid ones and add missing ones as described below.

**Add a new LOA:** Select **Add LOA** and then select the missing LOA from the **From <organization>, Shared LOA**, or **Cross Org LOA** drop-down menu.

**Delete a LOA:** Select the three vertical dots icon and then select **Remove** to delete an invalid LOA.

**Note:** If you require multiple LOAs to process the payment of your voucher, you must allocate your expenses as described in <u>DTS Guide 2: Authorizations</u>.

### 5.2 Review SPPs, Advances, and Accounting Summary

The **Finance** screen shows summaries of any **Partial Payments** and **Advances** that you received. At the bottom of the screen, the **Accounting Summary** provides financial information about your trip. None of these items offers any opportunity for you to make changes.

### 6 Update Split Disbursements

The **Review Financial Summary** screen (Figure 3-43) displays the financial aspects of your trip.

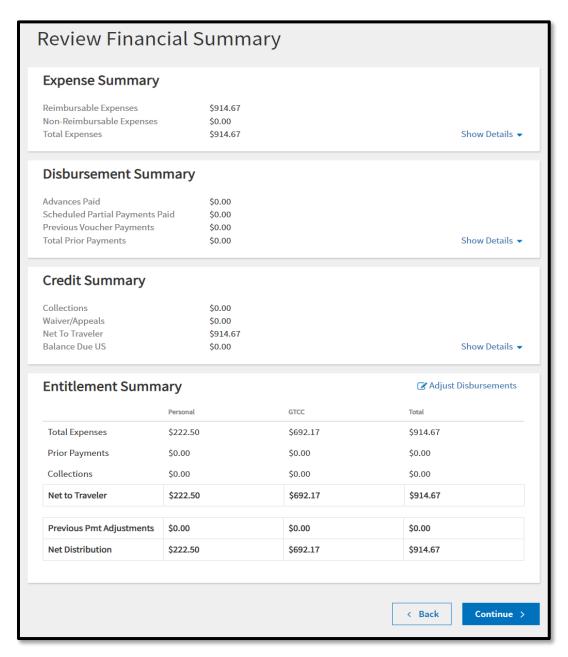

Figure 3-43: Review Financial Summary Screen

It consists of four sections, only one of which allows you to make updates.

- **Expense Summary:** Provides the total of all expenses on the voucher and divides them into reimbursable expenses and non-reimbursable expenses. Non-reimbursable expenses generally include expenses paid by the Government (e.g., items charged to a CBA).
- Disbursement Summary: Shows the total of all payments you have received or ones
  in process and breaks them down by advances, partial payments, and payments
  made against previous filed vouchers.
- *Credit Summary:* Supplies information about debts the total reimbursement you are due to receive, any amount you were overpaid, and any collections or waivers used to help pay off the debt.
- Entitlement Summary: This section shows the split disbursement amounts DTS calculated based on your trip entries. The categorized amounts and totals in this section show past and future payments to your bank account (Personal) and to (GTCC). To change the currently listed split disbursement amounts, select Adjust Disbursements. The Adjust Disbursements screen (Figure 3-44) opens.

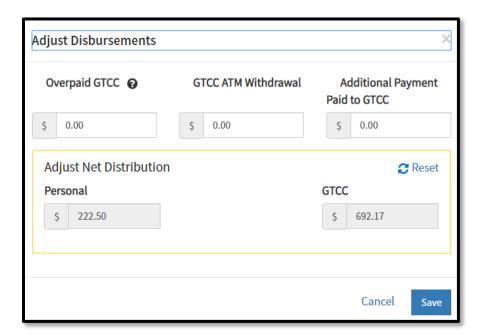

Figure 3-44: Adjust Disbursements Screen

Use the fields at the top of the screen to adjust the split disbursement amounts. The distribution amounts in the yellow border automatically adjust as you make changes in the following three areas:

• **Overpaid GTCC:** If you overpaid your GTCC account, enter the amount of the overpayment. DTS redirects that amount to your personal bank account to

balance the overpayment.

- **GTCC ATM Withdrawal:** If you used a GTCC to withdraw cash from an ATM, enter the total amount you withdrew (not the ATM fee). DTS redirects funds to the GTCC vendor to repay that amount.
- Additional Payment Paid to GTCC: If you paid any legitimate expenses with your GTCC that you cannot account for in the voucher (such as a meals), enter the total amount here. DTS redirects funds to the GTCC vendor to repay that amount.

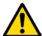

Once all expenses you charged to your GTCC hit your GTCC account, ensure the total listed as the net distribution to GTCC matches the amount the GTCC vendor says you owe for this trip. Paying the correct amount to the GTCC vendor helps prevent payment delinquencies in your charge card account.

#### 7 Review Module

The **Review** module contains the same screens as the authorization. Select **Review Voucher** to open the **Review Trip Voucher** screen.

### 7.1 Update Profile Screen

Update your profile on the voucher following the same steps described in <u>DTS</u> <u>Guide 2: Authorizations</u>.

### 7.2 Review Trip Voucher Screen

The **Review Trip Voucher** screen is a long screen displaying all the data in your voucher (Figure 3-45). You should carefully check for errors before you sign the voucher. The **Go to <module>** links appear in key locations of the **Review Trip Voucher** screen, so you can modify any entries that are incorrect (Figure 3-45). After you complete the review, select **Continue** to proceed.

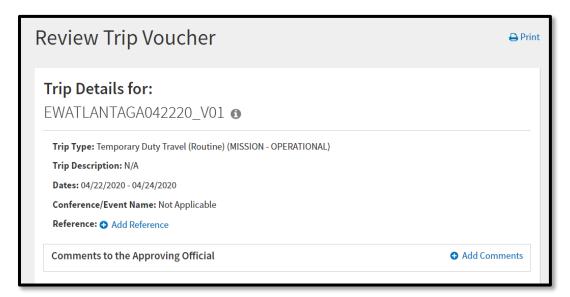

Figure 3-45: Review Trip Voucher Screen

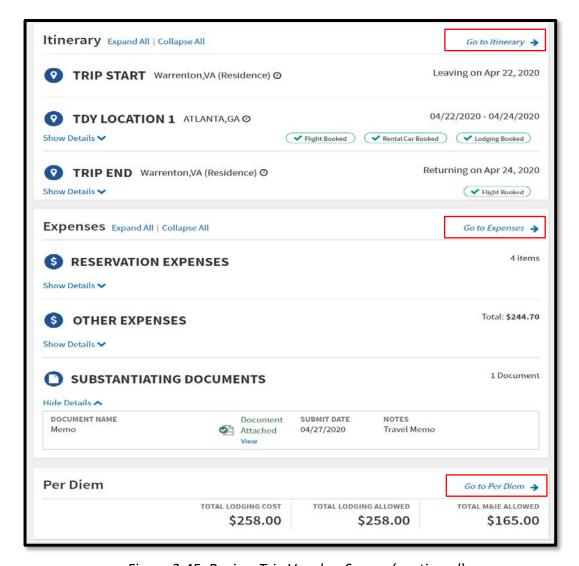

Figure 3-45: Review Trip Voucher Screen (continued)

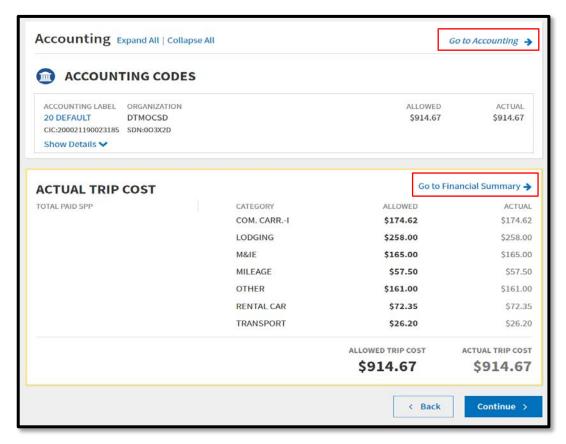

Figure 3-45: Review Trip Voucher Screen (continued)

#### 7.3 Other Auths and Pre Audits Screen

**Note:** You can access the remaining screens at any time; however, before DTS will let you sign the voucher, you must visit the following screens in the order listed:

- 1. Other Auths and Pre Audits
- 2. Digital Signature

If you don't open those screens in the correct order, DTS sends you back to the **Other Auths and Pre Audits** screen to try again.

Three items appear on the **Other Auths and Pre Audits** screen (Figure 3-46):

- 1. **Other Authorizations** show official remarks added to a travel document. Since you rarely need printed travel documents after the trip, you almost never have to make changes in this section. However, you can make changes if necessary, using the same processes you used to make the entries in the authorization.
- Pre-Audit displays items that DTS has flagged because they exceed established cost thresholds or may be outside of DoD travel policy. DTS

copied them – along with their **Reason Codes** and justifications – from the authorization. It also added new items you triggered by making changes on the voucher, such as changing split disbursement amounts. You must provide appropriate justifications for all new-flagged items before the AO may approve the voucher.

3. **ADVISORIES** point out items that changed (e.g., personal profile) and items you may have forgotten (e.g., **Rental Car – Fuel). Note:** Many **ADVISORIES** are information only.

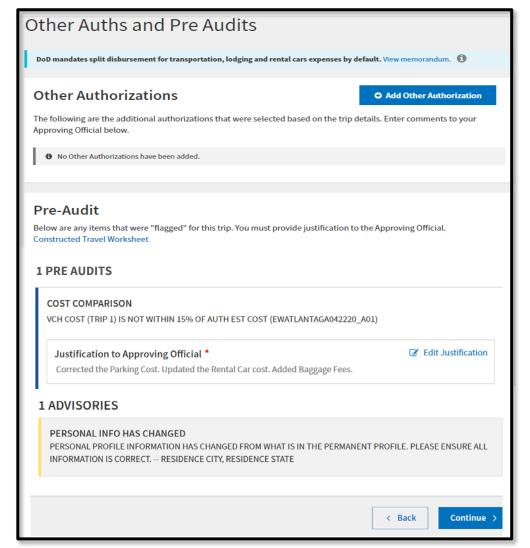

Figure 3-46: Other Auths and Pre Audits Screen

### 7.4 Digital Signature Screen

The **Digital Signature** screen (Figure 3-47) allows you to sign the document and tracks its progress through the approval process.

To sign the voucher:

- 1. Under **DOCUMENT STATUS**, check the box next to **I agree to SIGN this** document.
- 2. (Optional) Choose a different **ROUTING LIST** under the drop-down menu.
- 3. (Optional) Add comments to the AO.
- 4. Select Submit Completed Document.

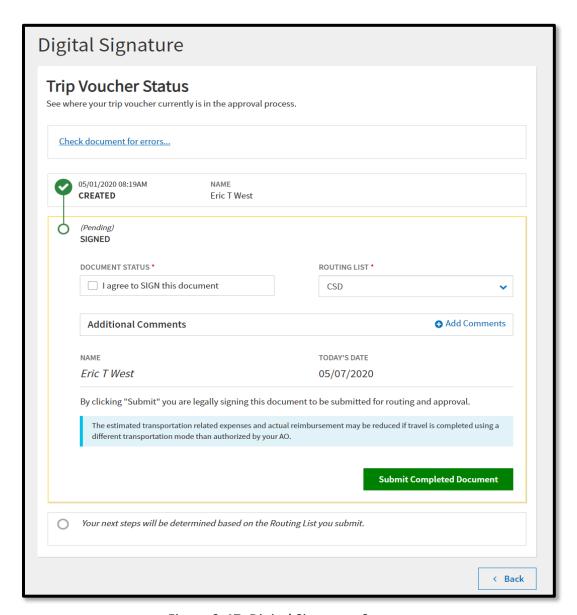

Figure 3-47: Digital Signature Screen

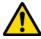

**Key Note 1:** DTS requires you to attach a receipt for all lodging and any expense of \$75.00 or more. When a required receipt is missing, DTS generates an **AUDIT FAIL** message during the signing process causing a hard stop (Figure 3-48).

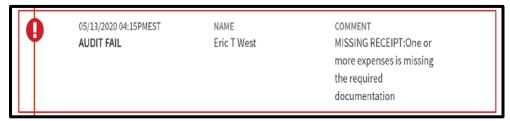

Figure 3-48: Audit Fail Message – Missing Receipt

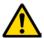

**Key Note 2:** DTS requires an attached DD 1351-2 be included in the voucher before the NDEA can stamp the document T-Entered. When a DD 1351-2 is missing from the voucher, DTS generates an **AUDIT FAIL** during the T-Enter process causing a hard stop (Figure 3-49).

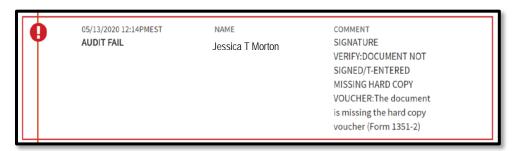

Figure 3-49: Audit Fail Message – Missing DD 1351-2

If you receive an **AUDIT FAIL** message for a missing document, return to the **Enter Expenses** screen and **Add** the required record. After attaching the file, proceed to the **Other Auths and Pre Audit** page, justify any flags, and then advance to the **Digital Signature** page to stamp the voucher.

Once you sign the voucher, you do see additional screens (Figure 3-50).

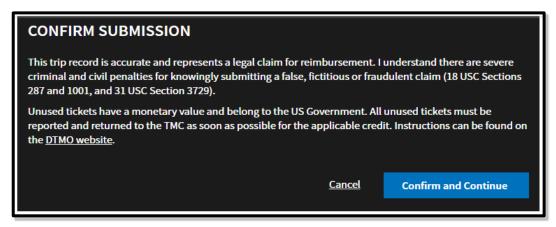

Figure 3-50: Confirm Submission Screen

The **Confirm Submission** screen provides a way for you to validate that:

a. You are submitting a valid claim and you understand there are legal penalties

for knowingly submitting a false claim.

b. You understand that you must return any unused paper tickets to the Government.

After you select **Confirm and Continue**, DTS acknowledges a successful submission and begins the routing process (Figure 3-51). You should receive payment for your claim within 72 hours of the time the AO approves it.

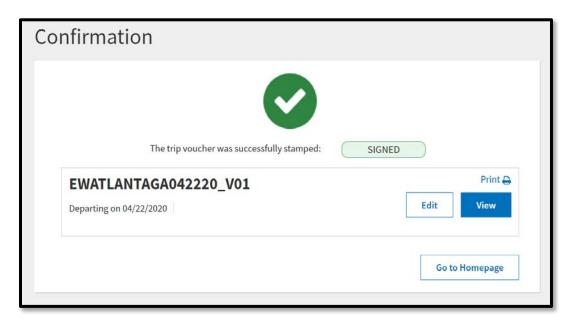

Figure 3-51: Confirmation Message

## 8 Helpful Resources

| GUIDES                                  |                                                                            |  |
|-----------------------------------------|----------------------------------------------------------------------------|--|
| Title                                   | URL                                                                        |  |
| DTS Guide 1:<br>Getting Started         | https://www.defensetravel.dod.mil/Docs/DTS Guide 1 Overview.pdf            |  |
| DTS Guide 2:<br>Authorizations          | https://www.defensetravel.dod.mil/Docs/DTS Guide 2 Authorization.pdf       |  |
| DTS Guide 3:<br>Vouchers                | https://www.defensetravel.dod.mil/Docs/DTS_Guide_3_Voucher.pdf             |  |
| DTS Guide 4:<br>Local Vouchers          | https://www.defensetravel.dod.mil/Docs/DTS Guide 4 Local Voucher.pdf       |  |
| DTS Guide 5:<br>Group Authorizations    | https://www.defensetravel.dod.mil/Docs/DTS Guide 5 Group Authorization.pdf |  |
| Desktop Guide for Authorizing Officials | https://www.defensetravel.dod.mil/Docs/Training/AO CO Guide.pdf            |  |

| OTHER RESOURCES                                                   |                                                                                                    |  |
|-------------------------------------------------------------------|----------------------------------------------------------------------------------------------------|--|
| Title                                                             | URL                                                                                                    |  |
| DTS Overview Information Paper                                    | https://www.defensetravel.dod.mil/Docs/DTS Background Information Paper.pdf                                                                                                    |  |
| Import/Export Trifold                                             | Trifold: <a href="https://www.defensetravel.dod.mil/Docs/Training/TrilEAuth.pdf">https://www.defensetravel.dod.mil/Docs/Training/TrilEAuth.pdf</a>                                                                                            |  |
| Information Paper                                                 | Information Paper: <a href="https://www.defensetravel.dod.mil/Docs/Import Export Information Paper.pdf">https://www.defensetravel.dod.mil/Docs/Import Export Information Paper.pdf</a>                                                        |  |
| Dependent Travel Information Paper                                | https://www.defensetravel.dod.mil/Docs/Dependent Travel Information Paper.pdf                                                                                                    |  |
| Renewal Agreement Travel<br>Information Paper                     | https://www.defensetravel.dod.mil/Docs/Renewal Agreement Travel Information Paper .pdf                                                                                                    |  |
| *Adjustments & Amendment                                          | Update Authorization Trifold: <a href="https://www.defensetravel.dod.mil/Docs/Training/UpdatingItineraryAuth.pdf">https://www.defensetravel.dod.mil/Docs/Training/UpdatingItineraryAuth.pdf</a>                                               |  |
| Trifolds                                                          | Update Voucher Trifold:                                                                                                    |  |
|                                                                   | https://www.defensetravel.dod.mil/Docs/Training/UpdatingItineraryVou.pdf                                                                                                    |  |
| Information Paper                                                 | Information Paper: <a href="https://www.defensetravel.dod.mil/Docs/Adjustments">https://www.defensetravel.dod.mil/Docs/Adjustments</a> and Amendments Information P <a href="https://www.defensetravel.dod.mil/Docs/Adjustments">aper.pdf</a> |  |
| Self-Approving Official<br>Information Paper                      | https://www.defensetravel.dod.mil/Docs/Self-Approving Official Information Paper.pdf                                                                                                    |  |
| Foreign Military Sales Information Paper                          | https://www.defensetravel.dod.mil/Docs/Foreign Military Sales Information Paper.pdf                                                                                                    |  |
| *Constructed Travel Worksheet (CTW)                               | Instructions for Authorization CTW: <a href="https://www.defensetravel.dod.mil/CnstTvl/CT">https://www.defensetravel.dod.mil/CnstTvl/CT</a> Authorization Instructions.pdf                                                                    |  |
| Authorization Instructions Voucher Instructions Information Paper | Instructions for Voucher CTW: <a href="https://www.defensetravel.dod.mil/CnstTvl/CT">https://www.defensetravel.dod.mil/CnstTvl/CT</a> Voucher Instructions.pdf                                                                                |  |
|                                                                   | Information paper: <a href="https://www.defensetravel.dod.mil/Docs/Constructed Travel Information Paper.pdf">https://www.defensetravel.dod.mil/Docs/Constructed Travel Information Paper.pdf</a>                                              |  |
| *Cancellation Procedures<br>Trifold                               | Trifold: <a href="https://www.defensetravel.dod.mil/Docs/Training/Cancel A Trip Tri-fold.pdf">https://www.defensetravel.dod.mil/Docs/Training/Cancel A Trip Tri-fold.pdf</a>                                                                  |  |

| OTHER RESOURCES                                                                                                    |                                                                                      |
|----------------------------------------------------------------------------------------------------|--------------------------------------------------------------------------------------|
| Title                                                                                                    | URL                                                                                  |
| Information Paper                                                                                                    | Information paper:                                                                   |
|                                                                                                    | https://www.defensetravel.dod.mil/Docs/Cancellation Procedures Information Paper.pdf |
| * Web-based training module is also available in Travel Explorer (TraX) at <a href="https://www.defensetravel.dod.mil/passport">https://www.defensetravel.dod.mil/passport</a> |                                                                                      |